**H N E C C P H N . C O M . A U**

Healthy People, Healthy Communities

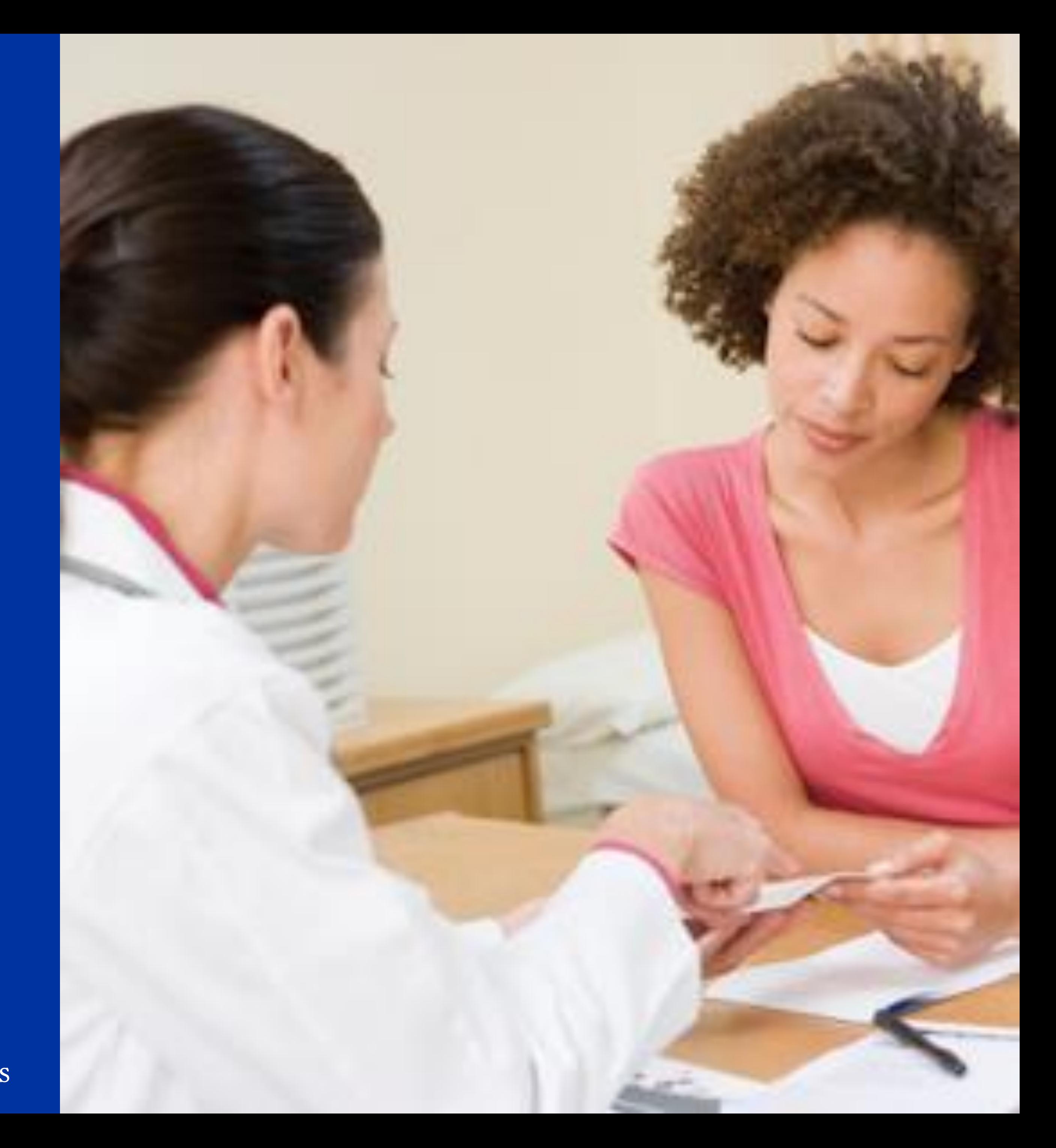

### **PRIMARY** HEALTH **NETWORK**

# Optimising the National Cancer Screening Register

A GUIDE TO ACCESSING PATIENTS **B O W E L A N D C E R V I C A L S C R E E N I N G H I S T O R Y**

WE ACKNOWLEDGE THE TRADITIONAL OWNERS & CUSTODIANS OF THE LAND THAT WE LIVE & WORK ON AS THE FIRST PEOPLE OF THIS COUNTRY.

Amy Callinan February, 2022

- 1. What is the National Cancer Screening Register
- 2. How to access the National Cancer Screening Register via PRODA and clinical software
- 3. How to practically use the National Cancer Screening Register in your General Practice

## **O B J E C T I V E S**

We will work through:

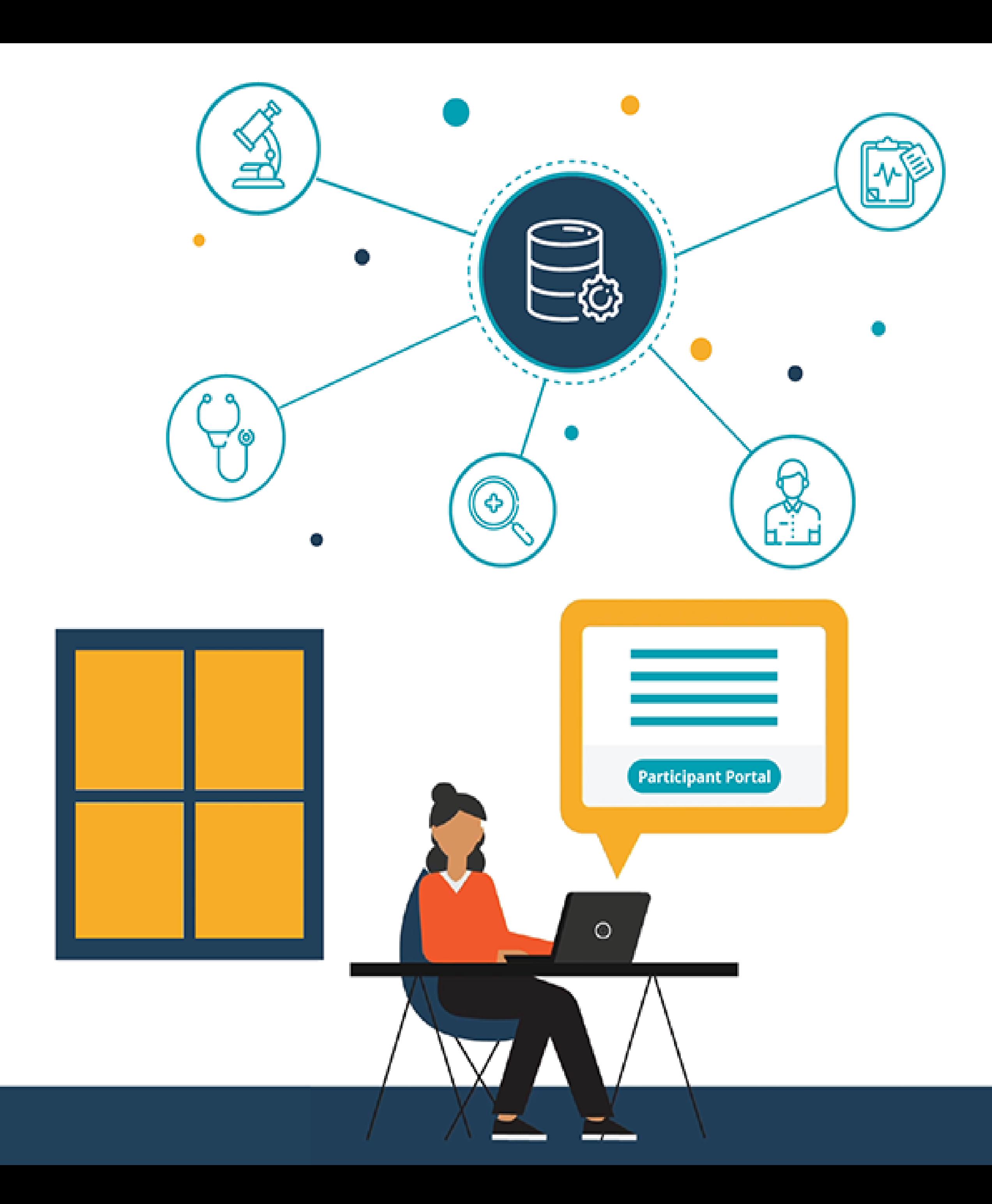

### **D I S C L A I M E R**

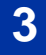

# **USERNAME:** HNEHEALTH **PASSWORD:** P1THW1YS

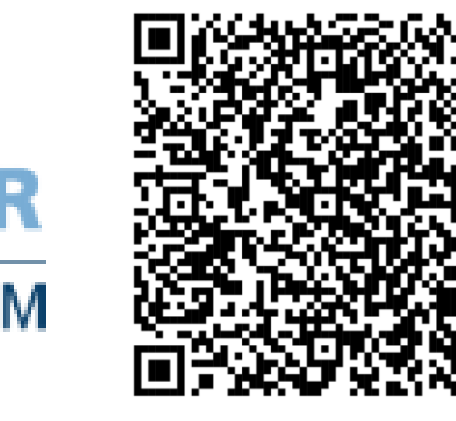

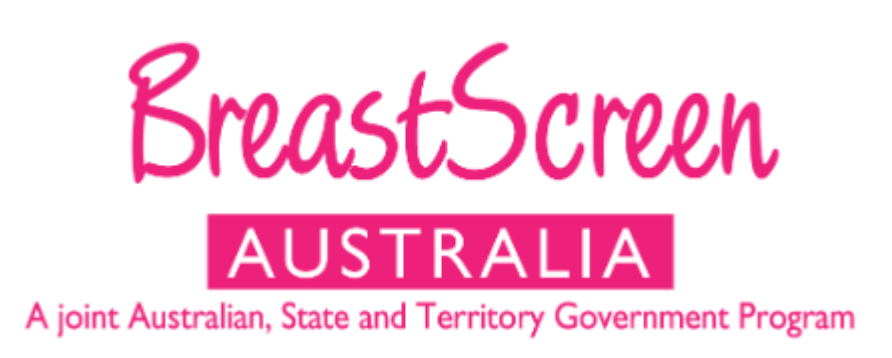

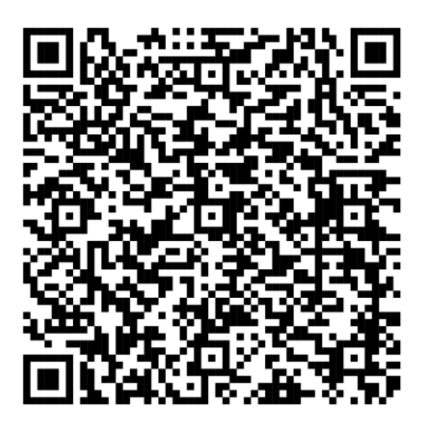

# **Central Coast NSW HealthPathways USERNAME:** CENTRALCOAST **PASSWORD:** 1CONNECT

### **NATIONAL**

**CERVICAL SCREENING** 

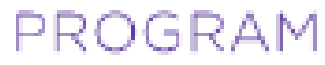

A joint Australian, State and Territory Government Program

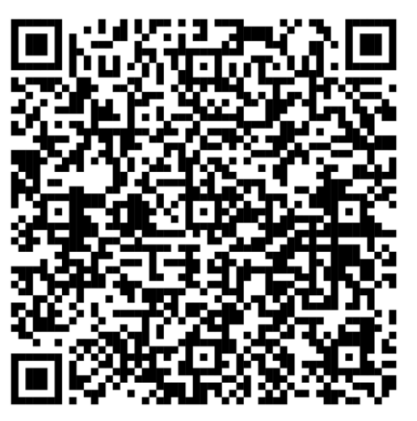

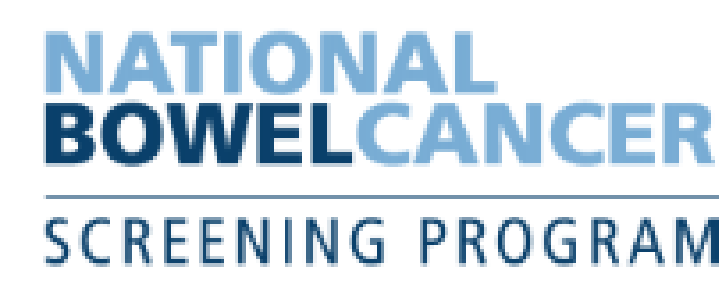

## RACGP POSITION STATEMENT: NON-GP INITATED TESTING

https://www.racgp.org.au/advocacy/position-statements/view-all-position-statements/clinical-and-practice-management/non-gp-initiated-testing

It is recommended that General Practitioners who are coordinating patient centered care should not assume that clinically significant test results ordered *by others have been adequately followed up.*

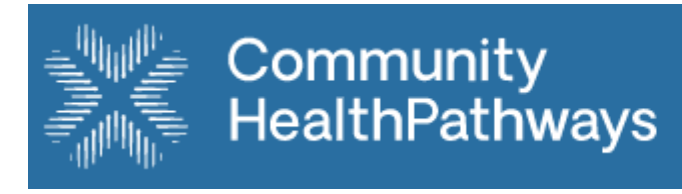

**Hunter New England** 

### WHAT IS THE NATIONAL CANCER SCREENING REGISTER (NCSR)

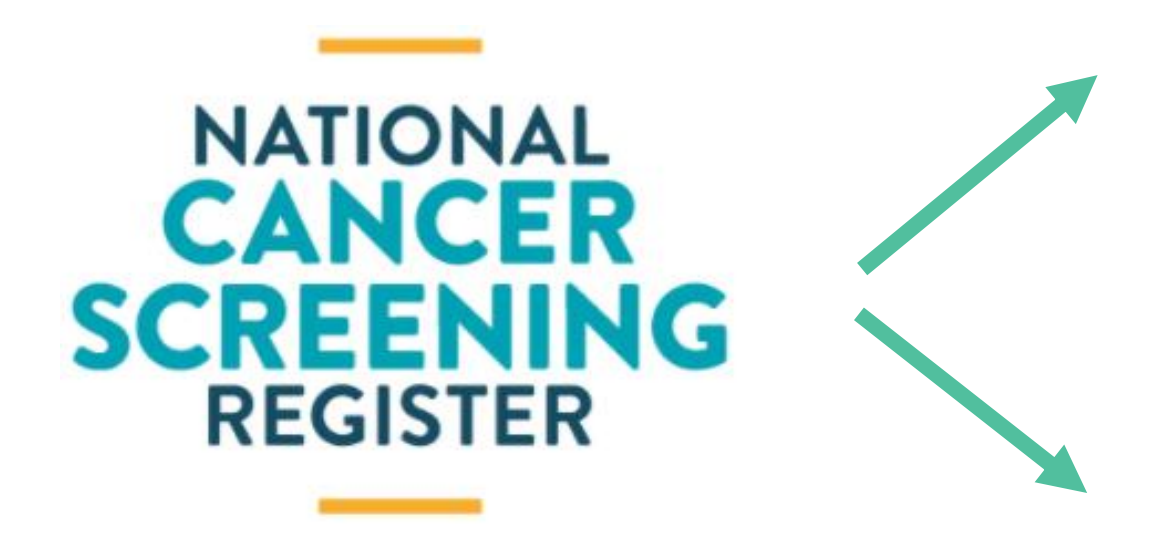

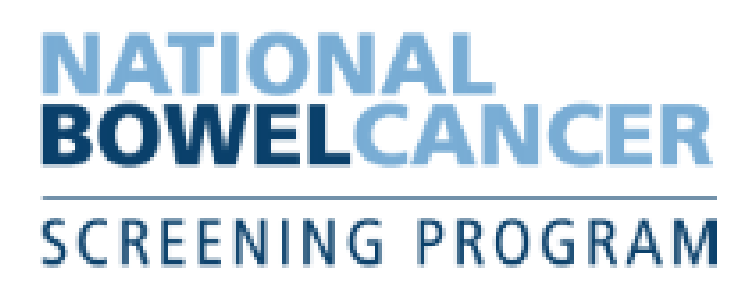

### **NATIONAL**

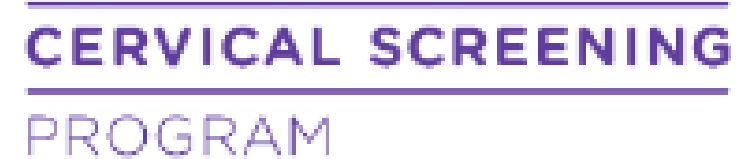

A joint Australian, State and Territory Government Program

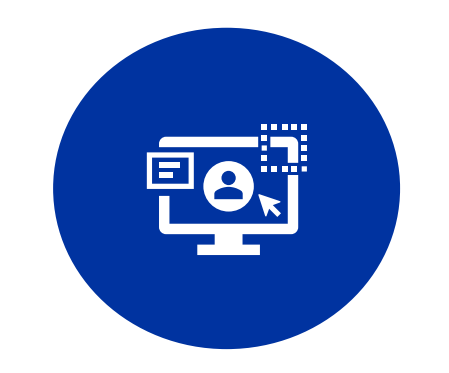

**4**

**ACCESS YOUR PATIENT'S BOWEL AND CERVICAL SCREENING RESULTS AND HISTORIES ONLINE**

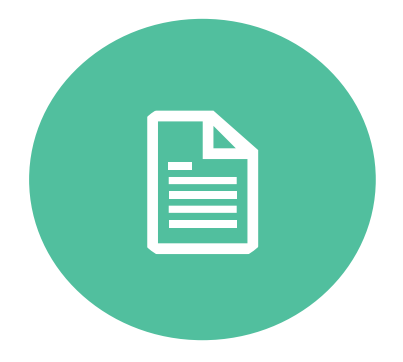

**SUBMIT FORMS ELECTRONICALLY**

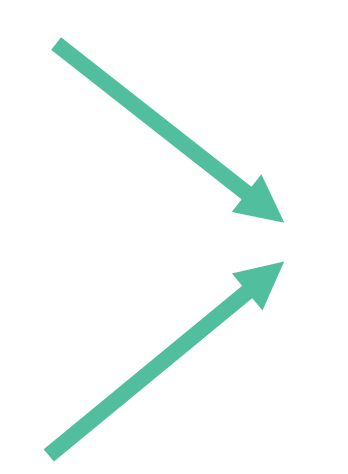

**MANAGE YOUR PATIENT'S DETAILS AND PREFERENCES**

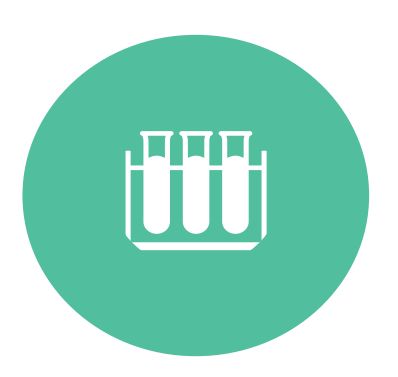

**ORDER BOWEL SCREENING TEST KITS**

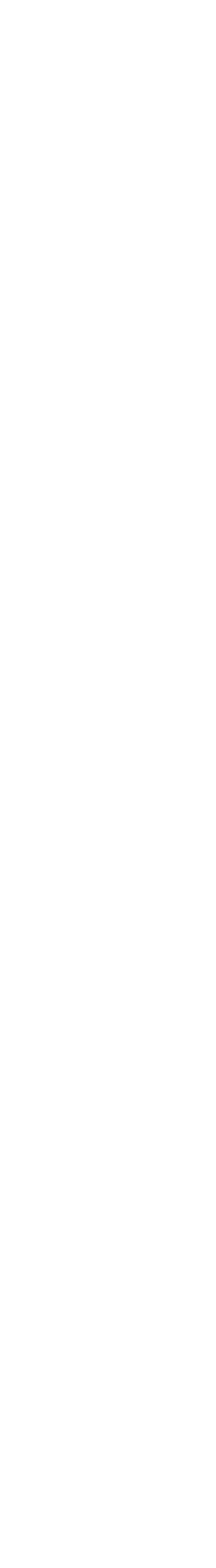

- **1. SEND INVITATIONS AND REMINDER LETTERS**
- **2. PROVIDE A "SAFETY NET" FOR AT RISK PERSONS**
- **3. PROVIDE A HISTORY OF SCREENING RESULTS**

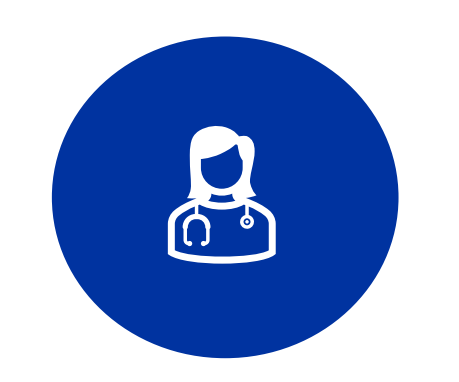

**HEALTHCARE PROVIDER PORTAL**

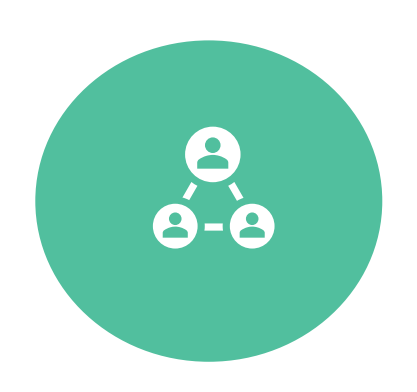

**INTEGRATED CLINICAL SOFTWARE**

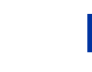

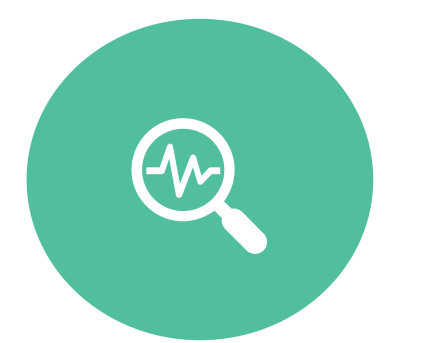

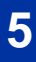

### **H E L P !**

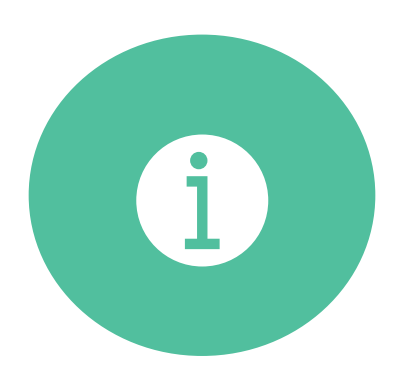

HEALTHCARE IDENTIFIER SERVICE: 1300 361 457

PRODA HOTLINE: 1800 700 199

NATIONAL CANCER SCREENING REGISTER: 1800 627 701

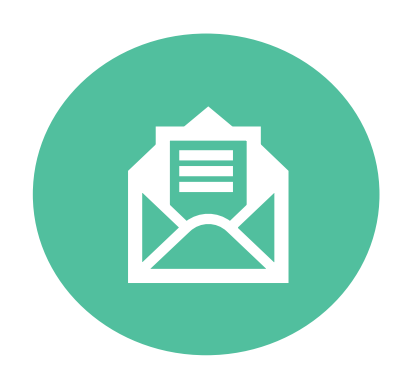

NATIONAL CANCER SCREENING REGISTER Reply Paid 90964, SUNSHINE VIC 3020

NATIONAL CANCER SCREENING REGISTER:<https://www.ncsr.gov.au/> HNECC PHN: [www.thephn.com.au](http://www.thephn.com.au/)

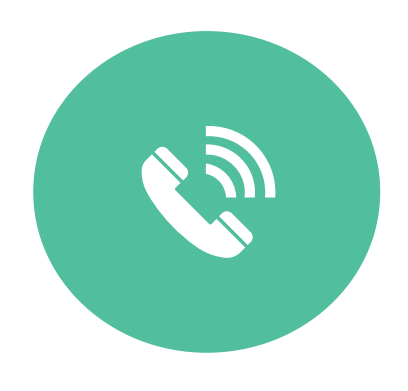

NATIONAL CANCER SCREENING REGISTER Reply Paid 90965, Sunshine VIC 3020

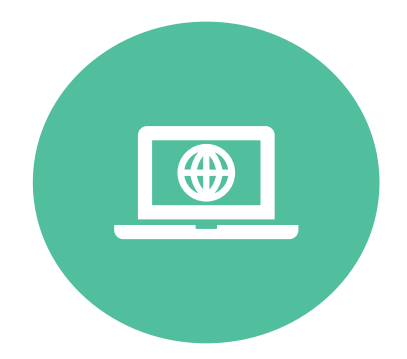

NATIONAL CANCER SCREENING REGISTER ASSISTANCE https://outlook.office365.com/owa/calendar/TelstraHealthNCSR@health.telstra.com/book ings/

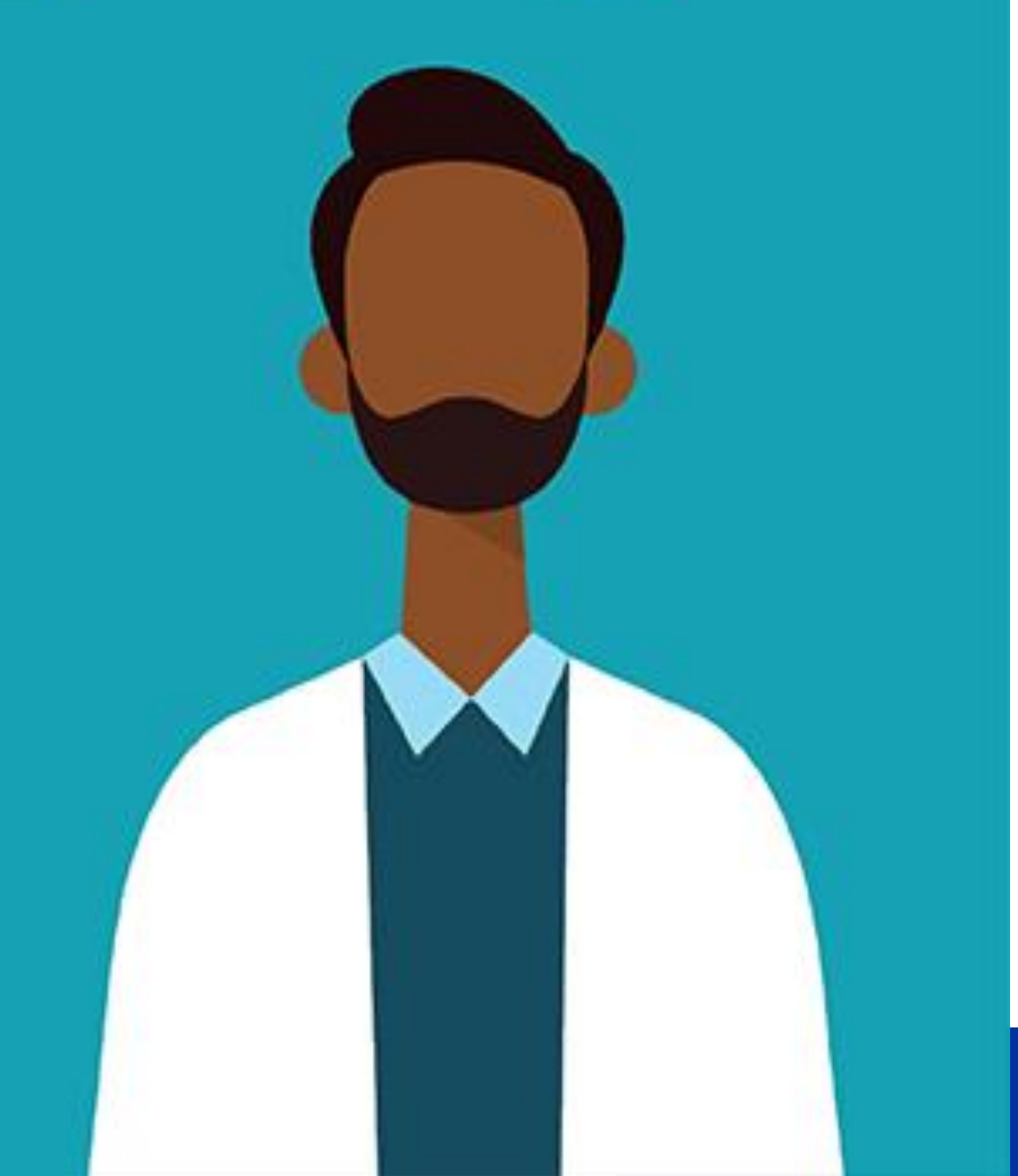

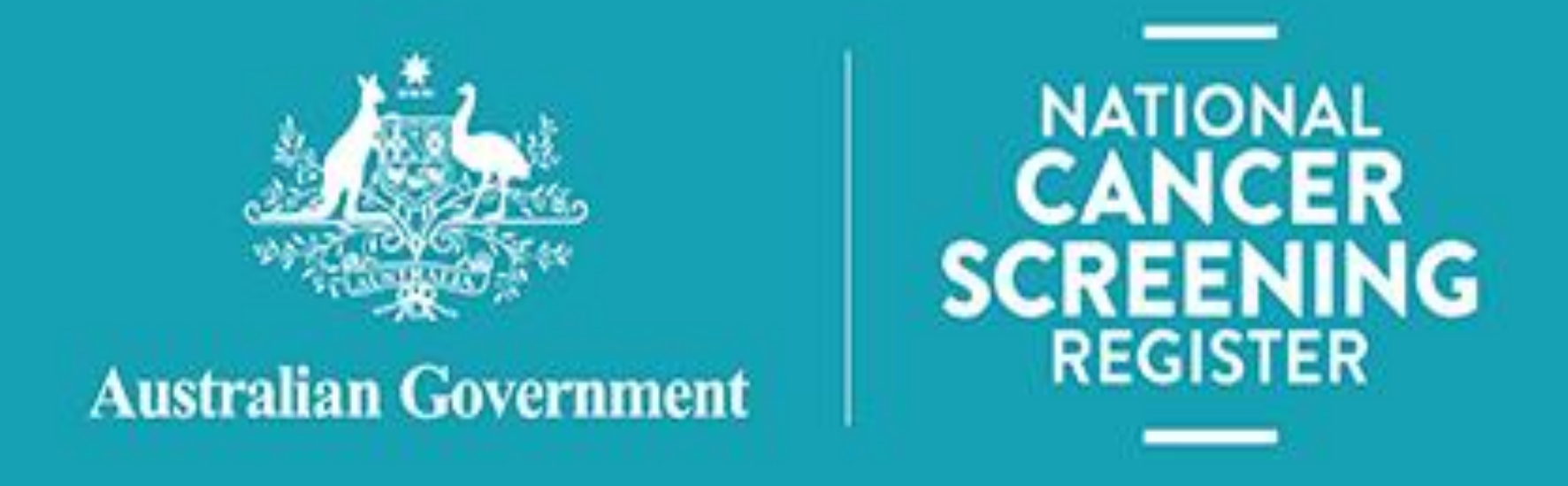

# **H E A LT H C A R E P R O V I D E R P O R TA L**

- **1.Access via PRODA**
- **2. Access via General Practitioner**
- **3. Delegation to clinical and non-clinical team members**

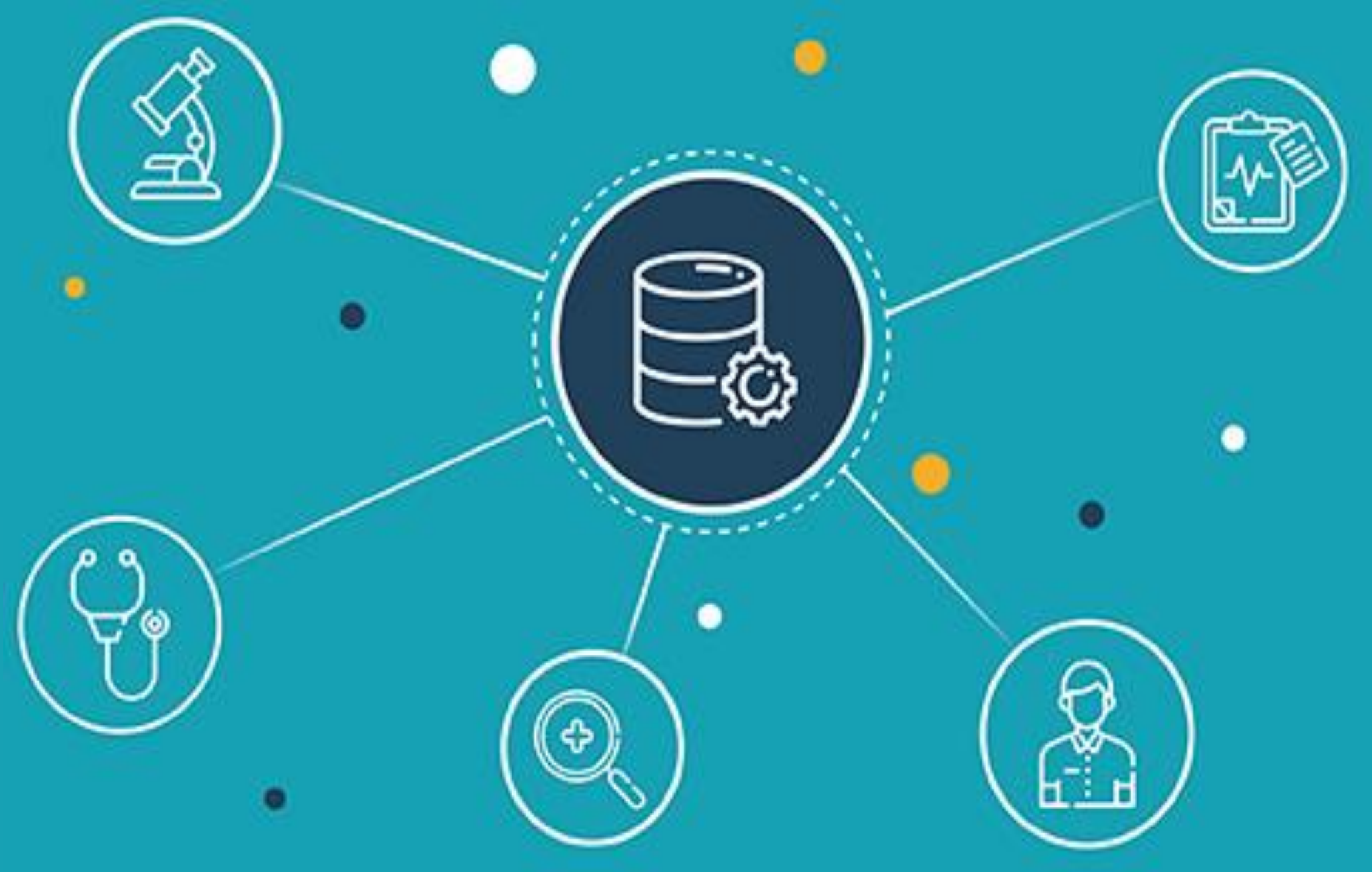

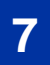

### **BEFORE REGISTERING ACCESS THE HEALTHCARE PROVIDER PORTAL**

**1. Register for [Provider Digital Access](https://proda.humanservices.gov.au/pia/pages/public/registration/account/createAccount.jsf)** (PRODA)

<https://proda.humanservices.gov.au/>

### **2. Link your Provider Number and Healthcare Provider Individual Identifier (HPI-I) number.**

**Note:** if you do not have your HPI-I number contact the Australian Health Practitioner Regulation Agency on 1300 419 495

To link your HPI-I and Provider number:

- i. Log into PRODA
- ii. Select **Go to Service** on the Health Professional Online Service (HPOS) tile
- iii.Select **My Programs**
- iv.Select **Healthcare Identifier and My Health Record** tile
- v. Select **Health Identifiers** and **Link identifiers**
- vi.Select **Yes** to "*Have you been issued with any number or identifiers as part of your role?"*

vii.Enter your **AHPRA number** and **Search**.

### **3. Link your HPOS account to your General Practice Healthcare Provider Individual Organisation (HPI-O) number.**

**Note:** check with either your General Practice Responsible Officer (RO) or Organisation Maintenance Officer (OMO) to ensure this has been completed. RO and OMOs can review and add providers to your organisation.

To link your HPOS account and HPI-O number:

- i. Log into PRODA
- ii. Select **Go to Service** on the Health Professional Online Service (HPOS) tile
- iii.Select **My Programs**
- iv.Select **Healthcare Identifier and My Health Record** tile
- v. Select **Managing Existing Records**
- vi.Select your **General Practice**
- vii.Select **My Organisation** details
- viii.Select **HPI-I links** tab
- ix.Select **Manage Providers** to link a General Practitioner to your
	- General Practice
- x. Enter their **HPI-I number** and select **Search**
- xi.Select **Submit**

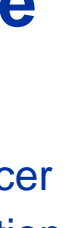

### REGISTERING ACCESS THE HEALTHCARE PROVIDER PORTAL

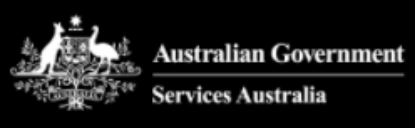

**PRODA** 

### Login

If you have already created your PRODA account, login below.

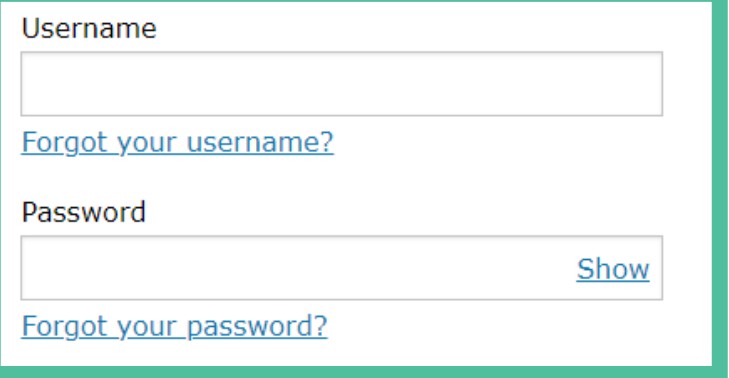

### Login

Do not have a PRODA account? Register now

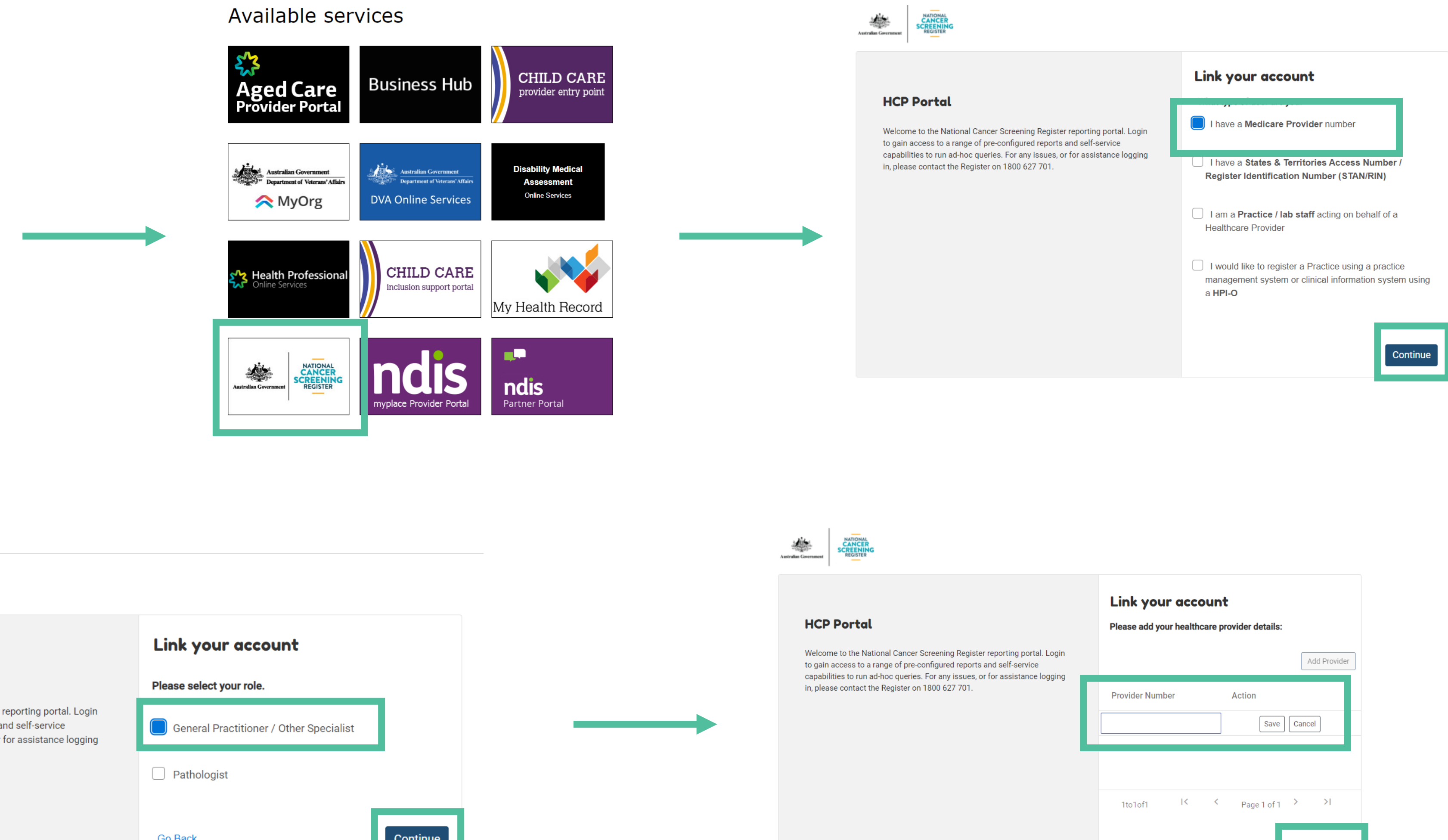

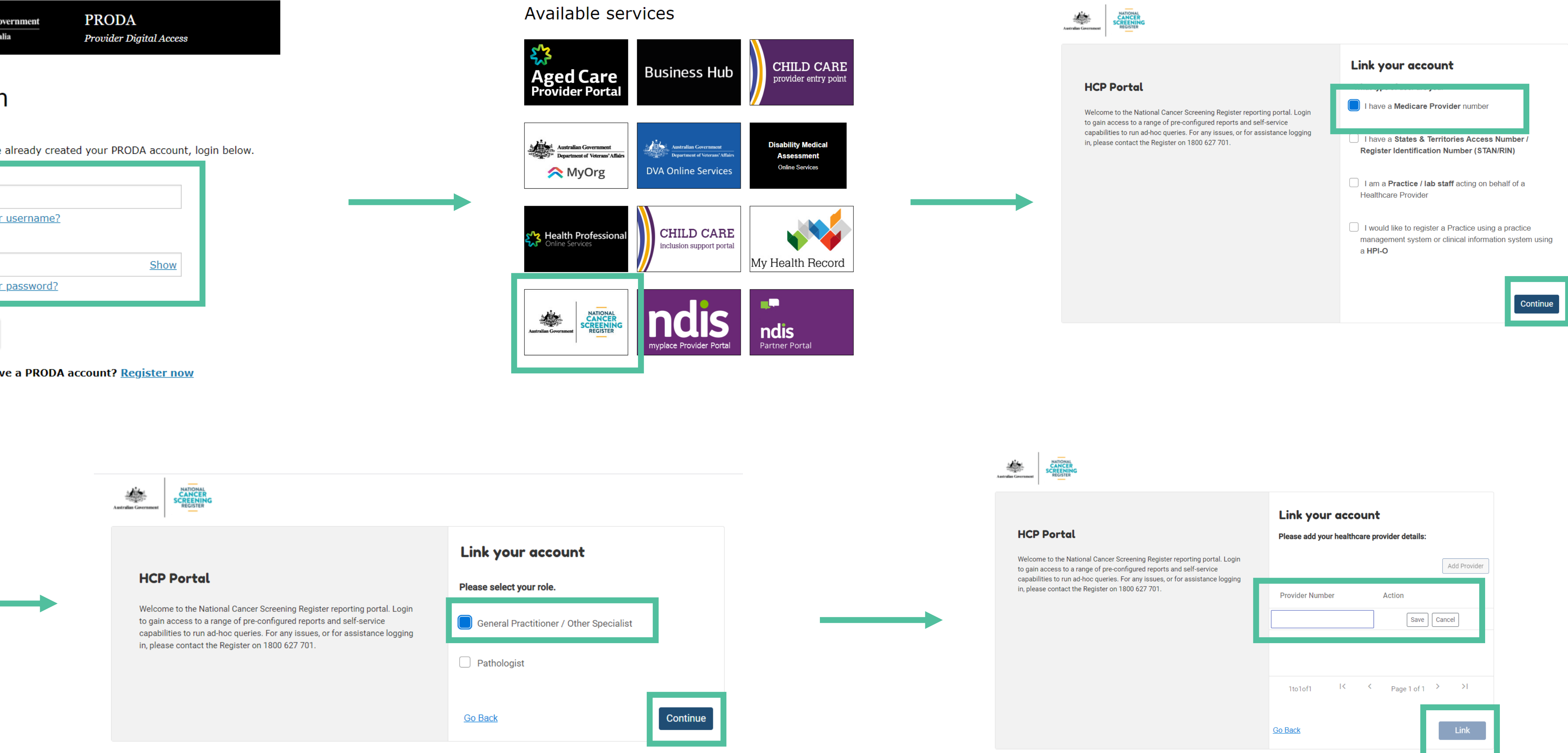

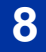

## REQUESTING DELEGATION ACCESS THE HEALTHCARE PROVIDER PORTAL

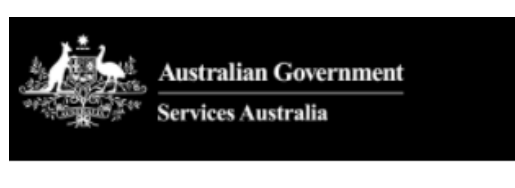

**PRODA** Provider Digital Access

### Login

If you have already created your PRODA account, login below.

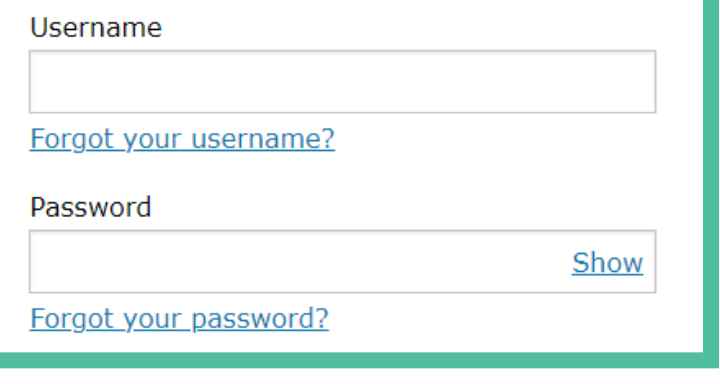

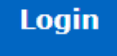

Do not have a PRODA account? Register now

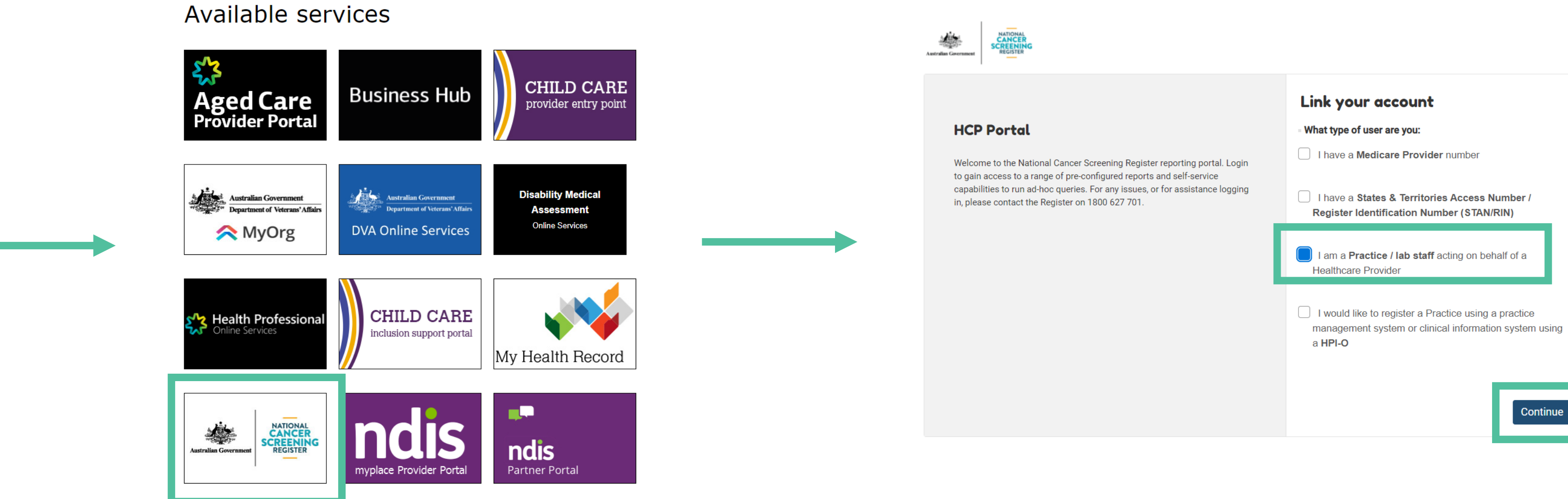

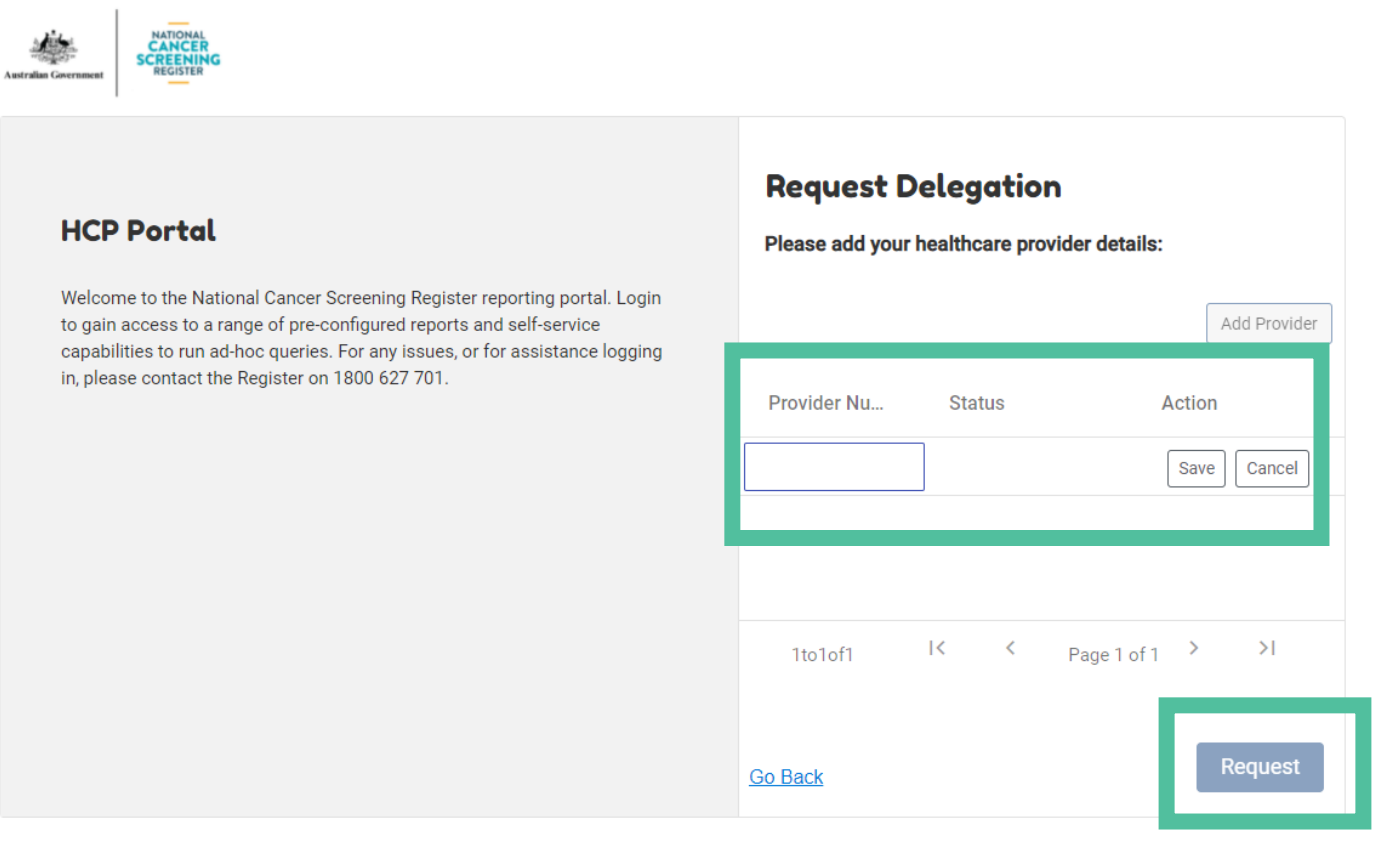

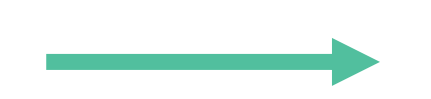

PHN © 2020 Optimising the National Cancer Screening Register in your General Practice

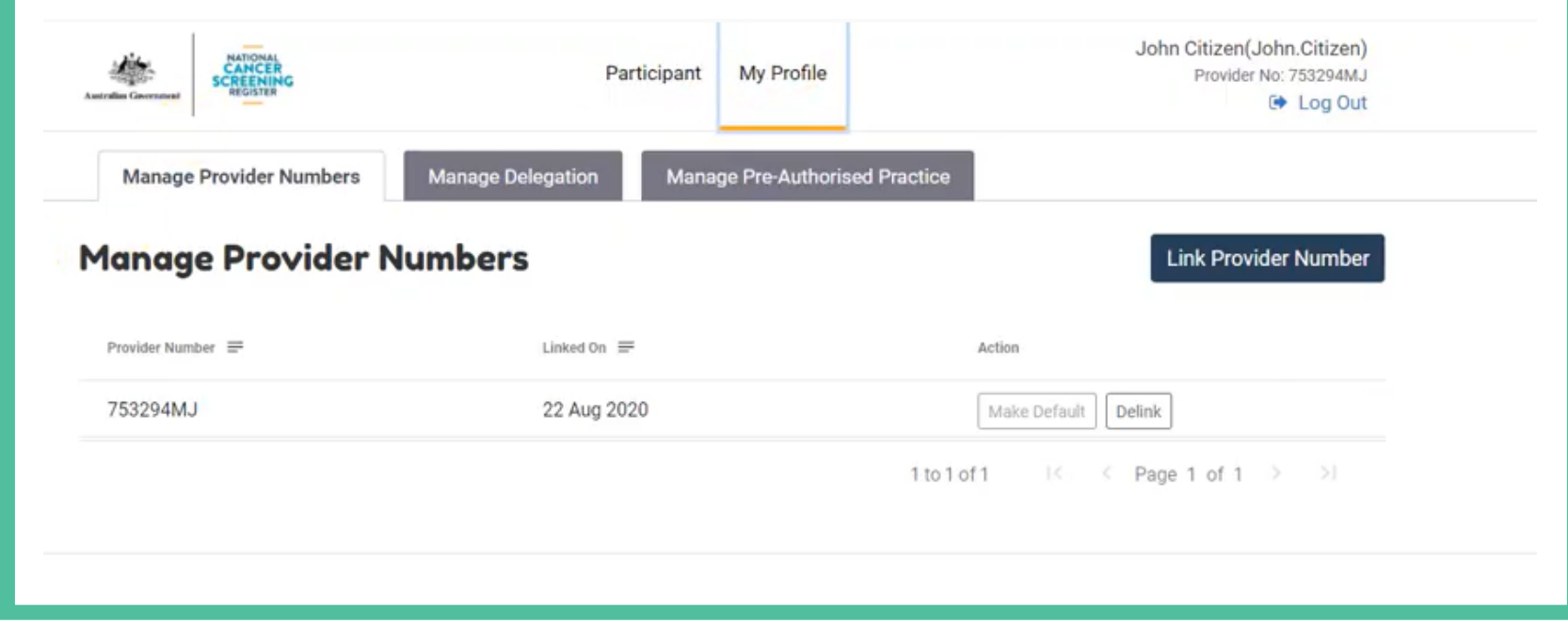

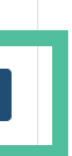

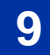

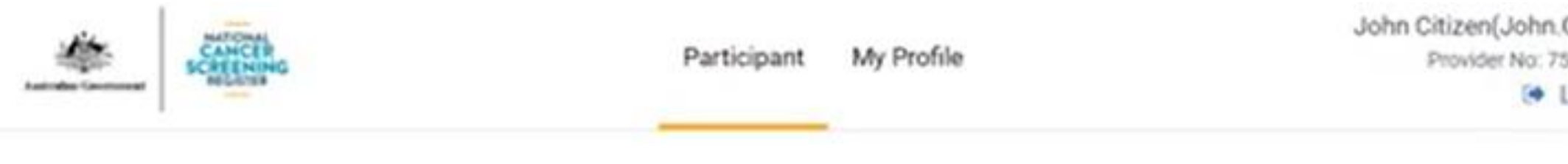

### **Participant Search**

All fields are required unless participant has one name only

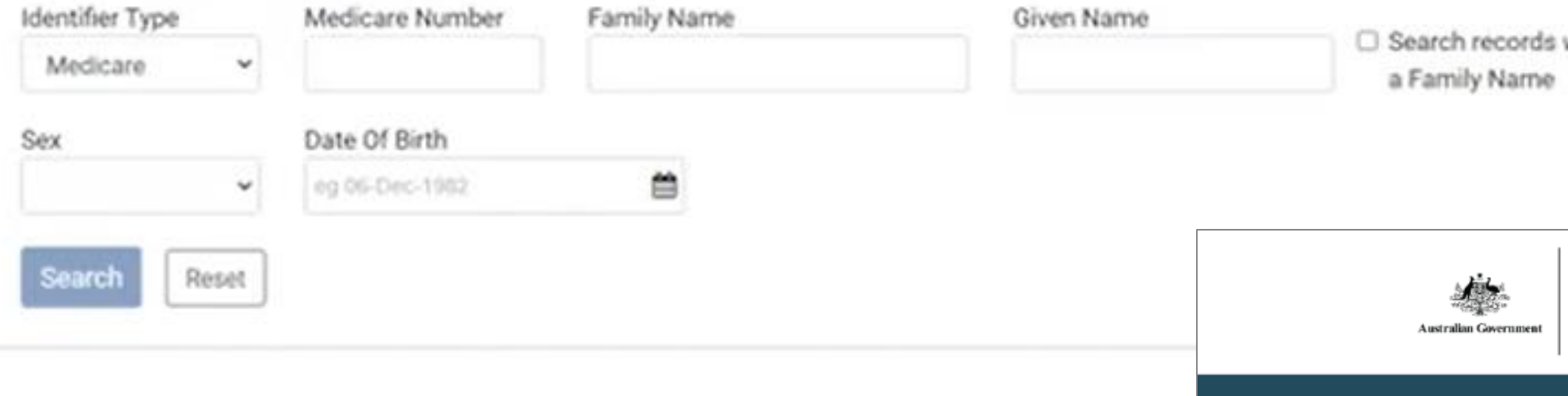

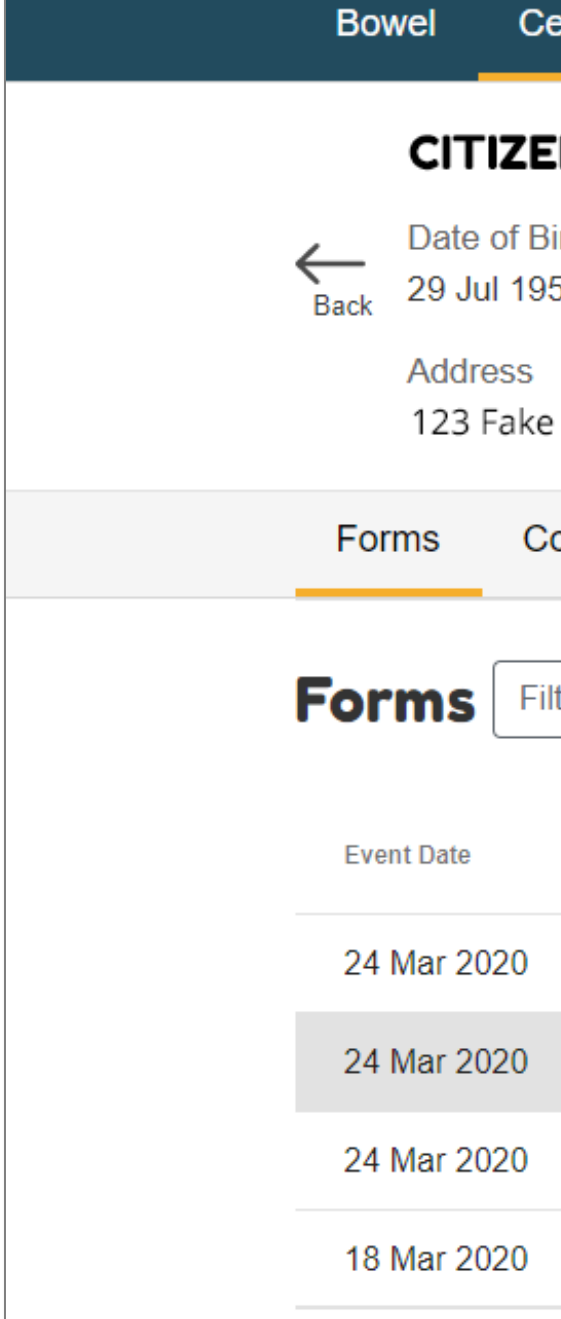

Citizen) LM49282 Log Out

with only

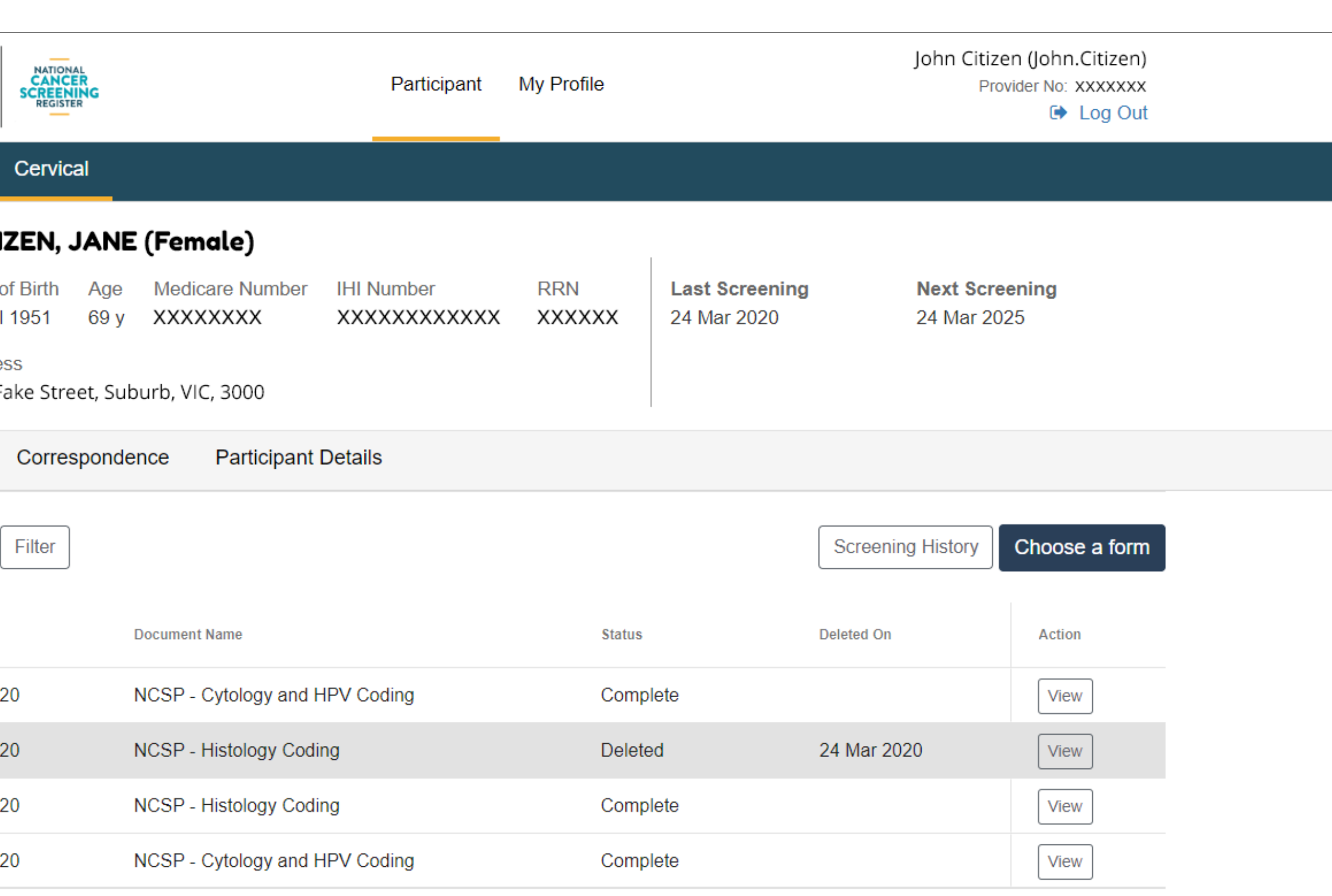

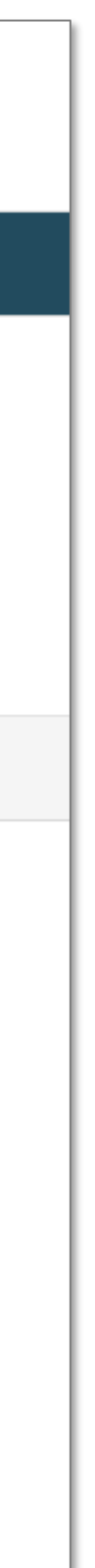

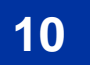

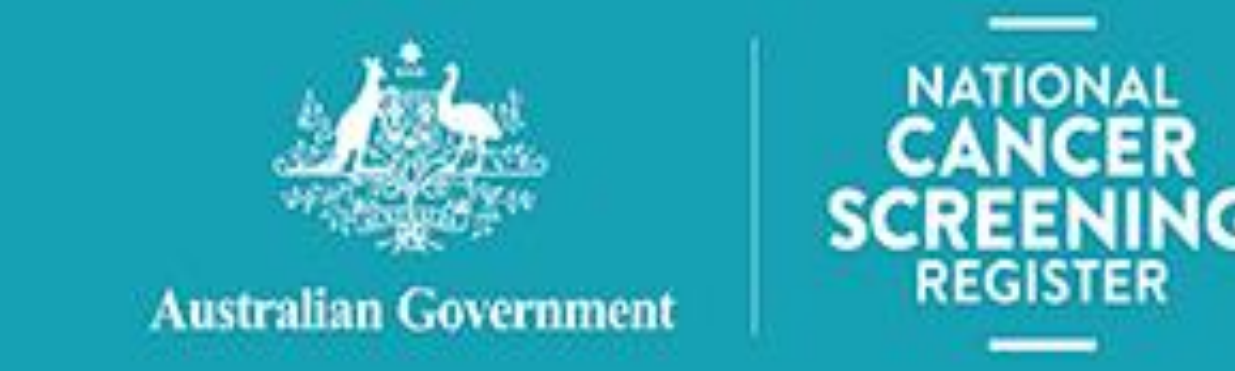

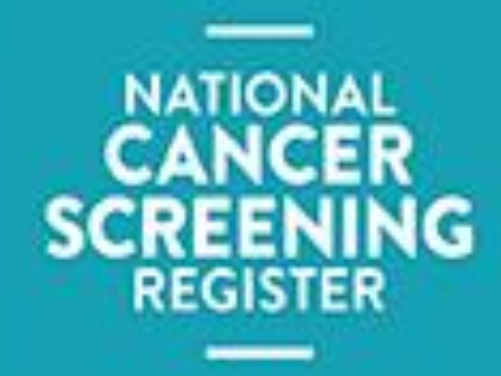

# $ORMATION$ **<sup>B</sup>EST <sup>P</sup>RACTICE <sup>P</sup>REMIER** Saffron (January 2021) [https://kb.bpsoftware.net/bppremier/saffro](https://kb.bpsoftware.net/bppremier/saffron/Library/NCSR.htm)

**Mirector.com/marketpl** 

.com/news/communica he-ncsr/

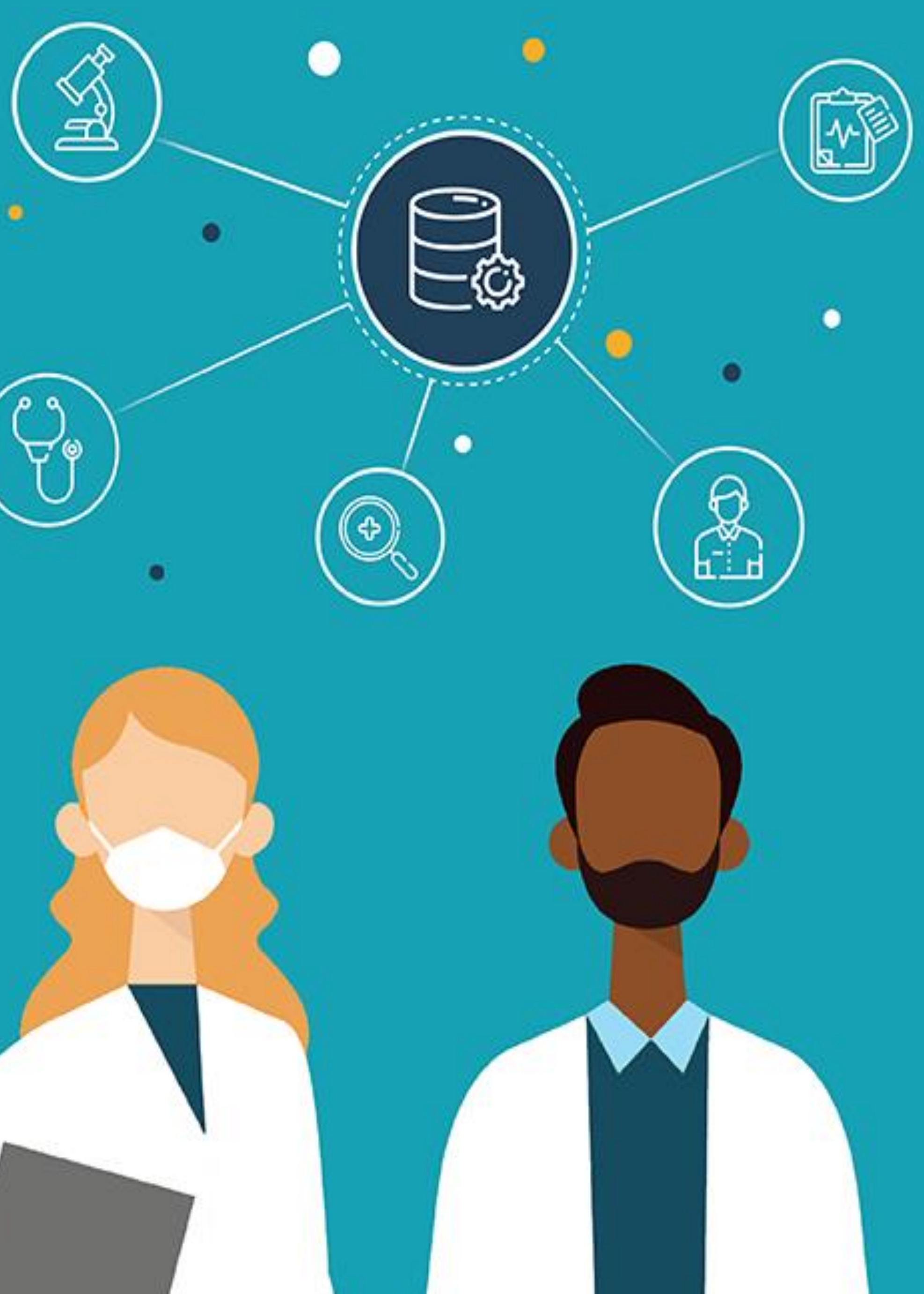

# **S O F T WA R E I N T E G R AT I O N**

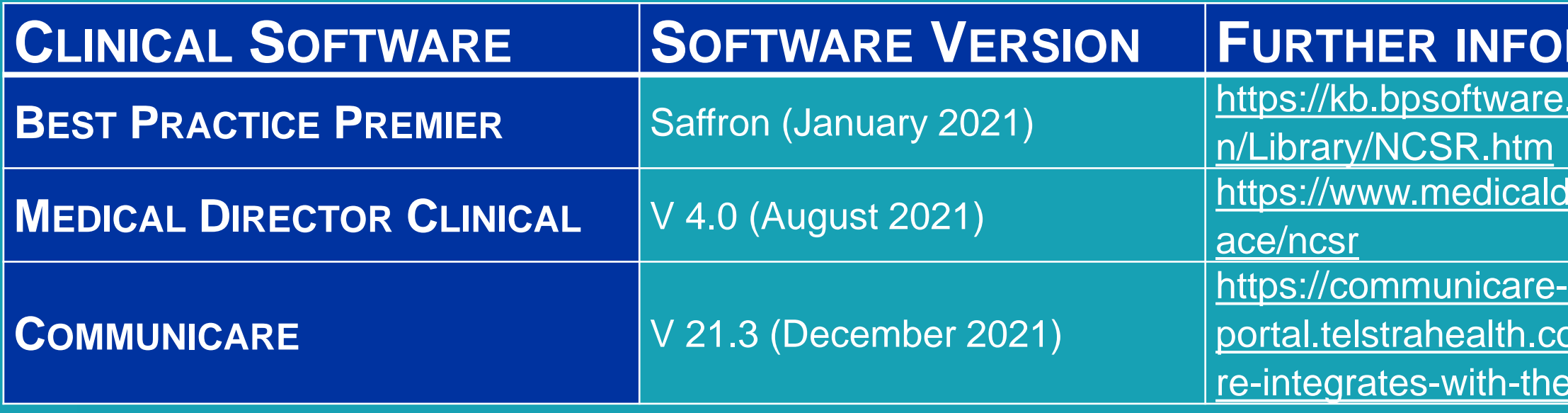

**1.Register your General Practice for Clinical information System Integration**

**2.Enable the National Cancer Screening Register function with your clinical software**

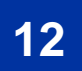

### R E GISTER YOUR GENERAL PRACTICE FOR CLINICAL INTEGRATION

# **!** ✓ Clinical software is up to date

✓ Responsible Officer has an individual PRODA and an Associate or Authorised Person on the

Australian Business Register

**ONE-TIME REGISTRATION IS REQUIRED PRIOR TO ACCESSING THE NCSR & MUST BE COMPLETED BY YOUR RESPONSIBLE OFFICER VIA PRODA**

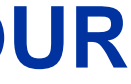

There are two options to complete this registration:

- *1. first time Healthcare Provider Portal users*
- *2. existing Healthcare Provider Portal users*

## FIRST TIME HEALTHCARE PROVIDER PORTAL USERS

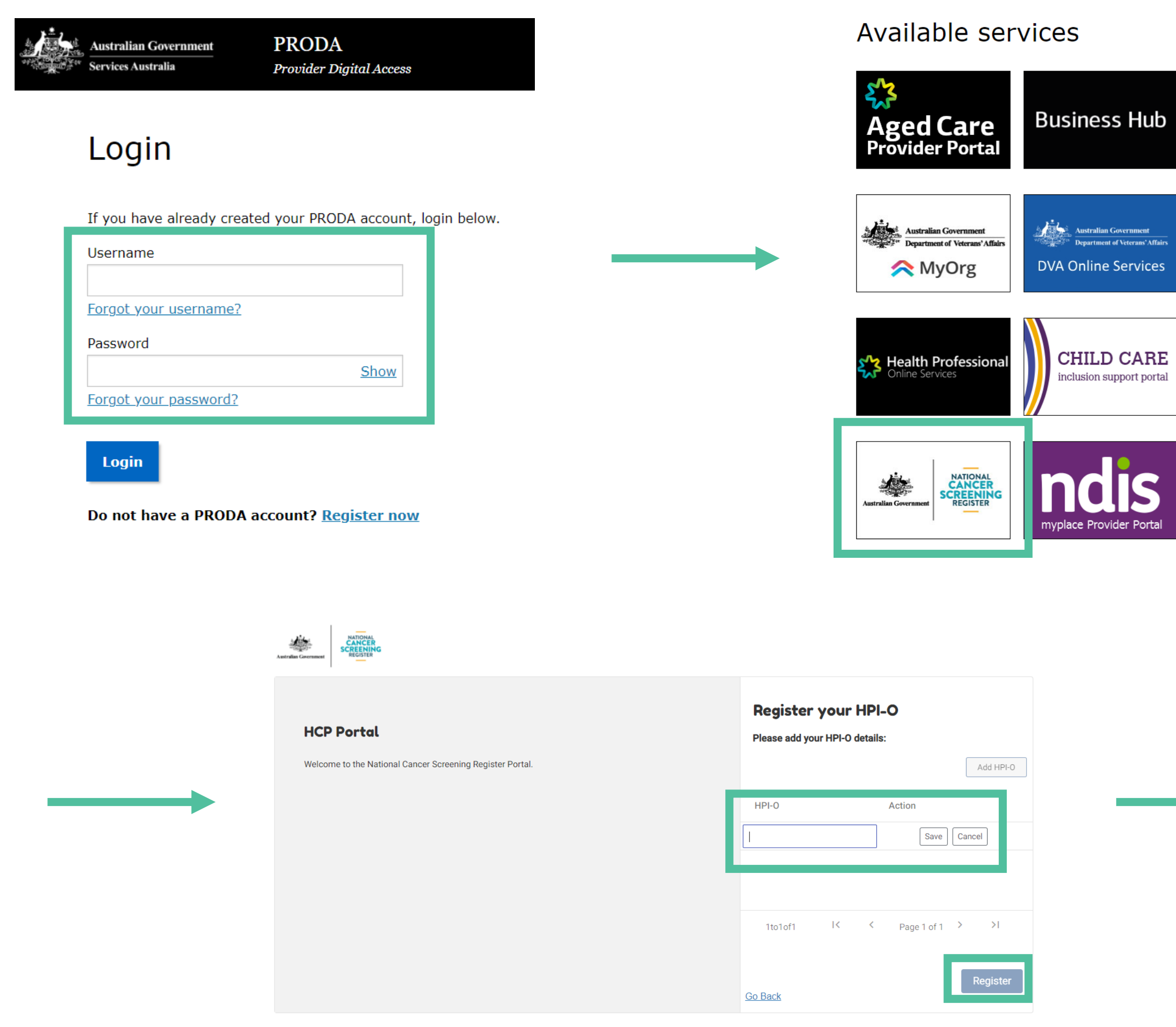

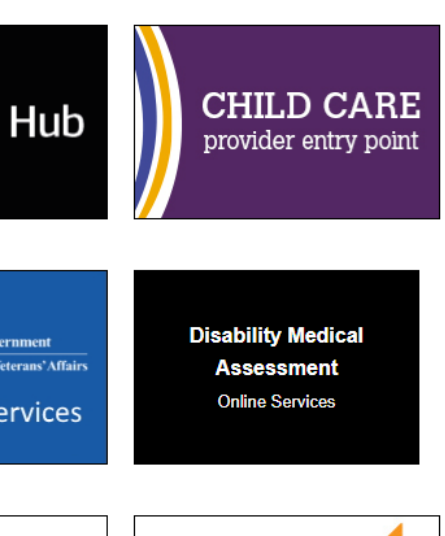

My Health Record

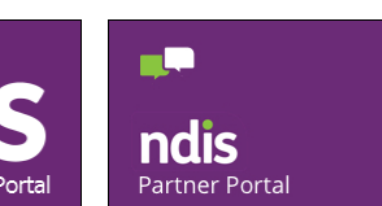

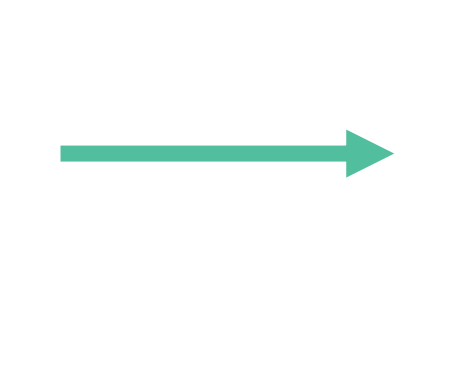

Australian Government<br>Australian Government<br>Australian Government<br>REGISTER

### **HCP Portal**

Welcome to the National Cancer Screening Register Portal.

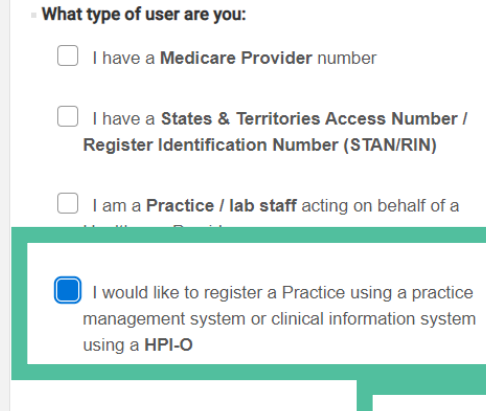

Link your account

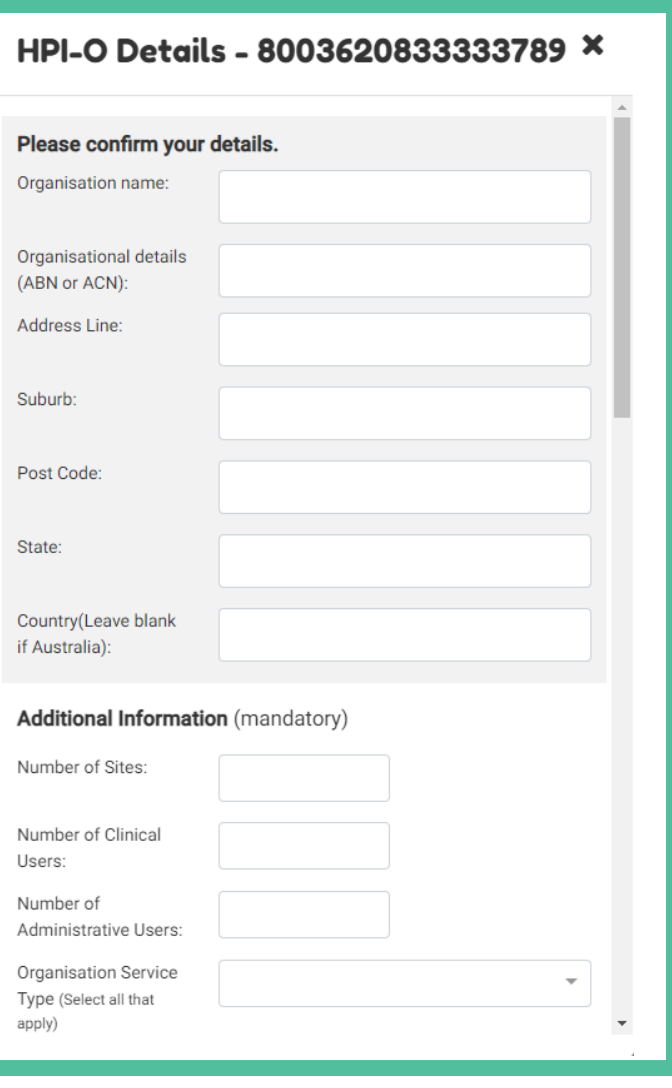

 $\fbox{Continue}$ 

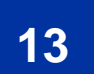

### **EXISITING HEALTHCARE PROVIDER PORTAL USERS**

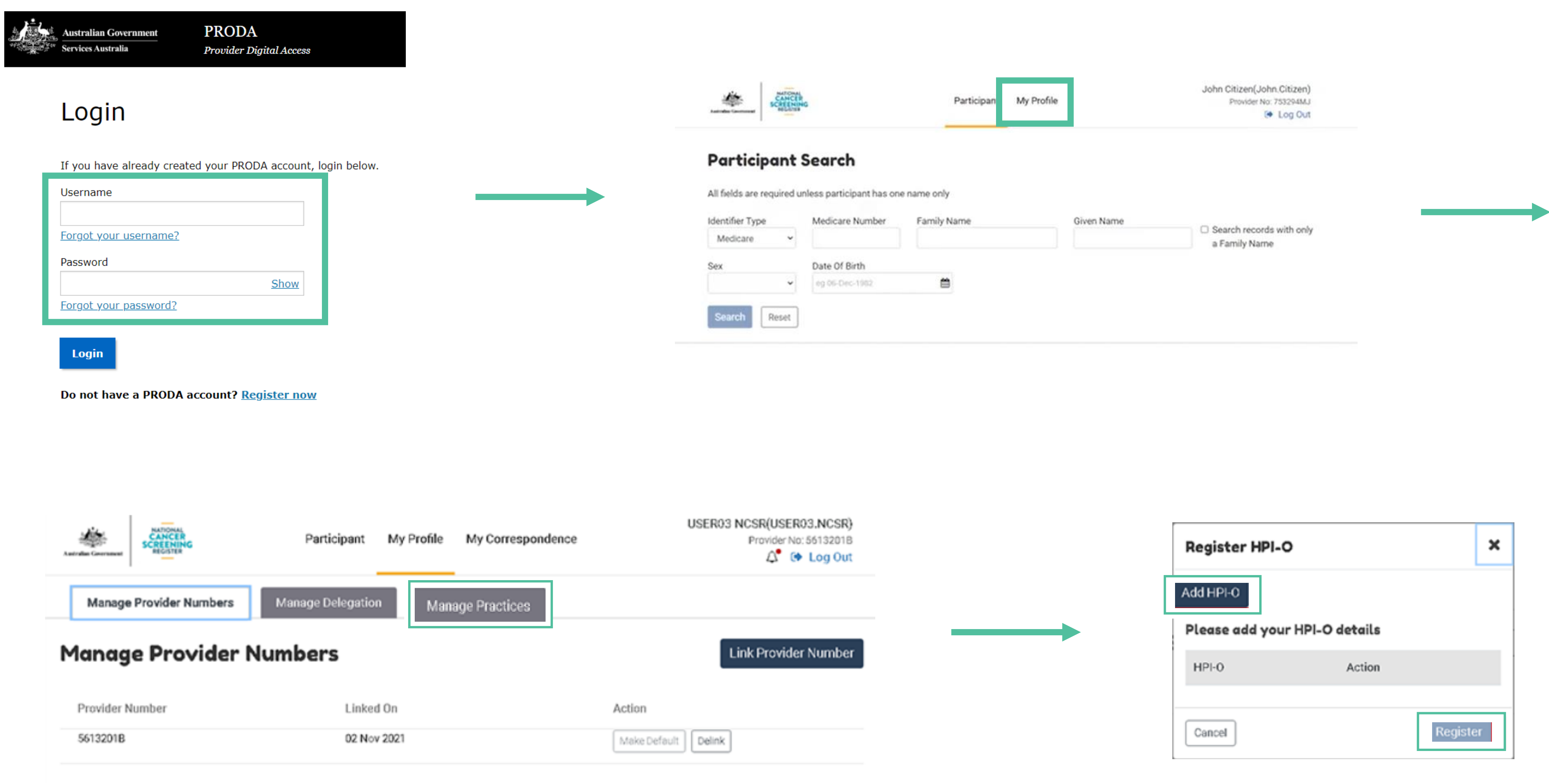

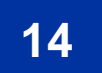

## **ENABLE THE NCSR HUB FUNCTION WITHIN YOUR CLINICAL SOFTWARE**

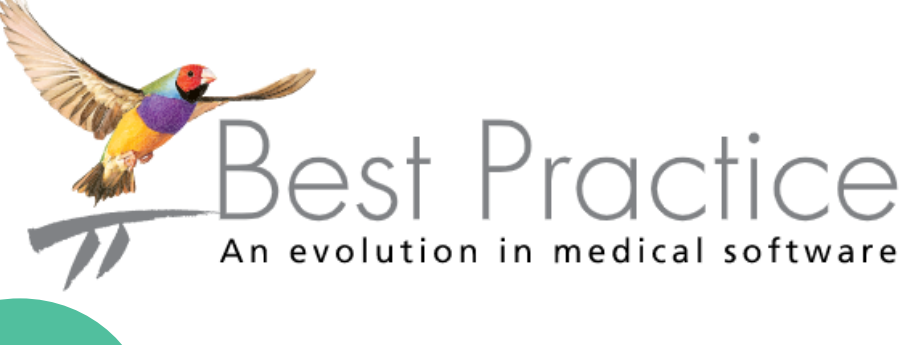

**PON** 

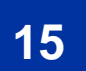

### **C[OMMUNICARE](https://communicare-portal.telstrahealth.com/knowledge/V21.3/topics/ncsr_enable.html) KNOWLEDGE CENTRE**

**Search:** Integrations > National Cancer Screening Register

**Search:** Set up > Clinical Integrations > Set up NCSR Integration

**Note:** prior to enabling NCSR Integration, ensure that your administrator/IT provider has enabled NCSR access.

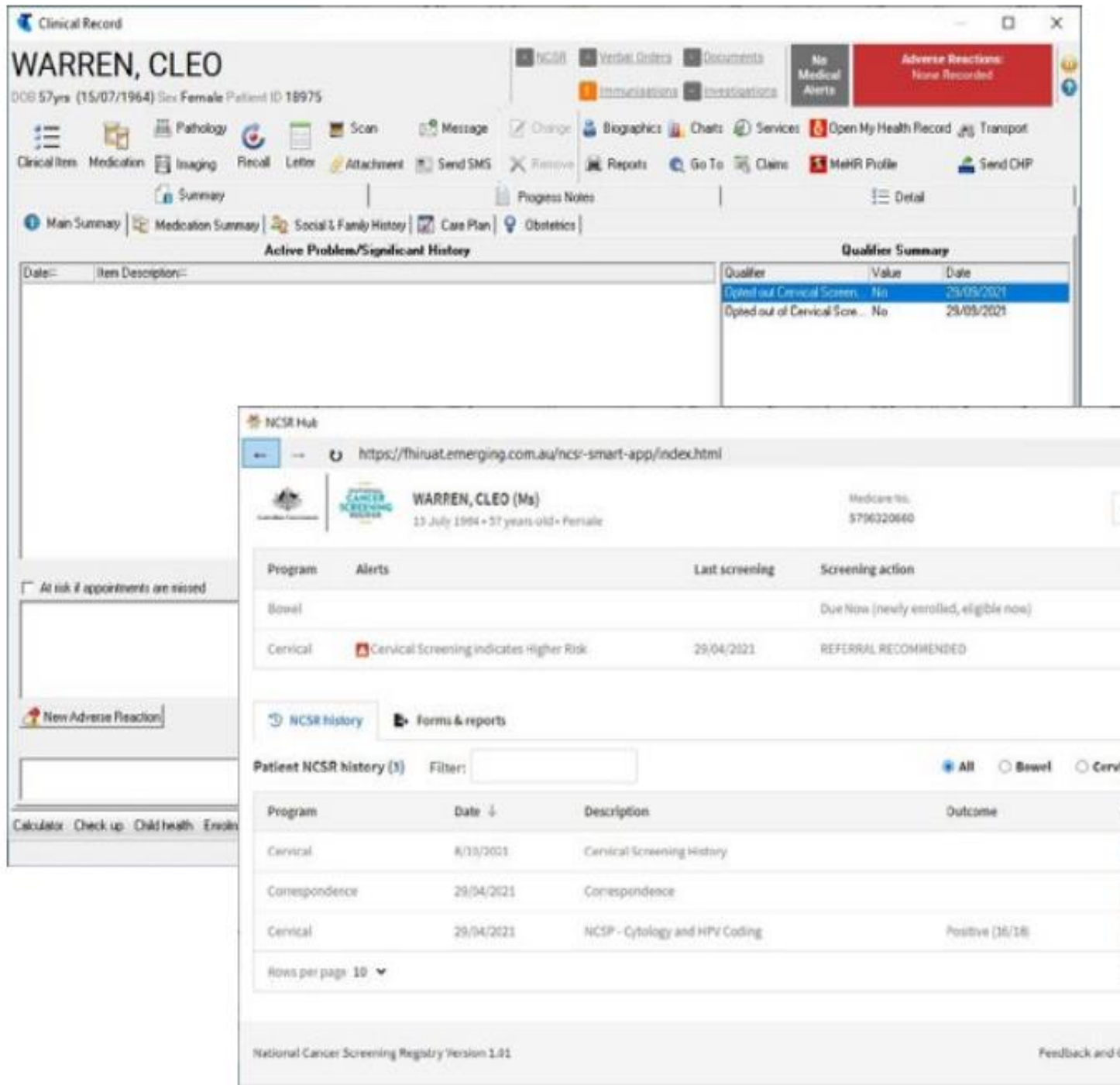

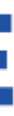

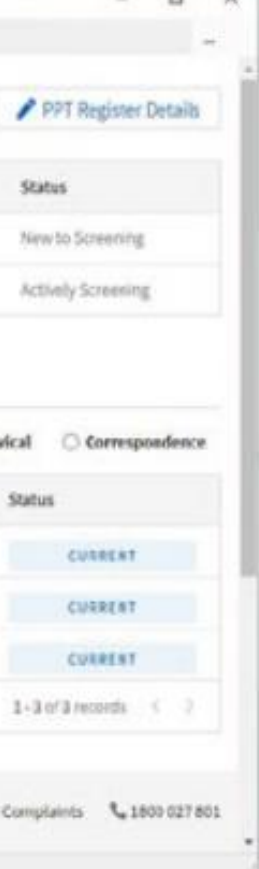

 $n$   $y$ 

### **BP PREMIER S[AFFRON](https://kb.bpsoftware.net/bppremier/saffron/KB_Home.htm)**

**Note:** prior to enabling NCSR Integration, ensure that FHIR API has been installed first on your General Practice server.

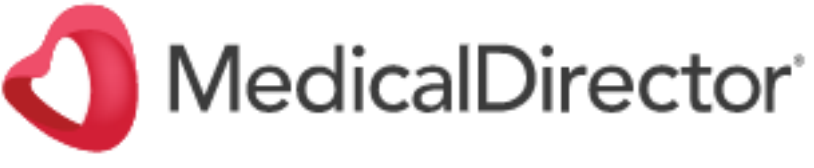

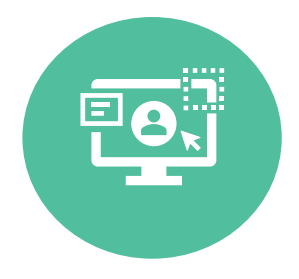

**MEDICAL D[IRECTOR](https://www.medicaldirector.com/help/index.htm#t=shared-content%2Fstart.htm) ONLINE HELP Search:** User Guides > Clinical > eHealth > Widgets > Telstra Health NCSR Widget

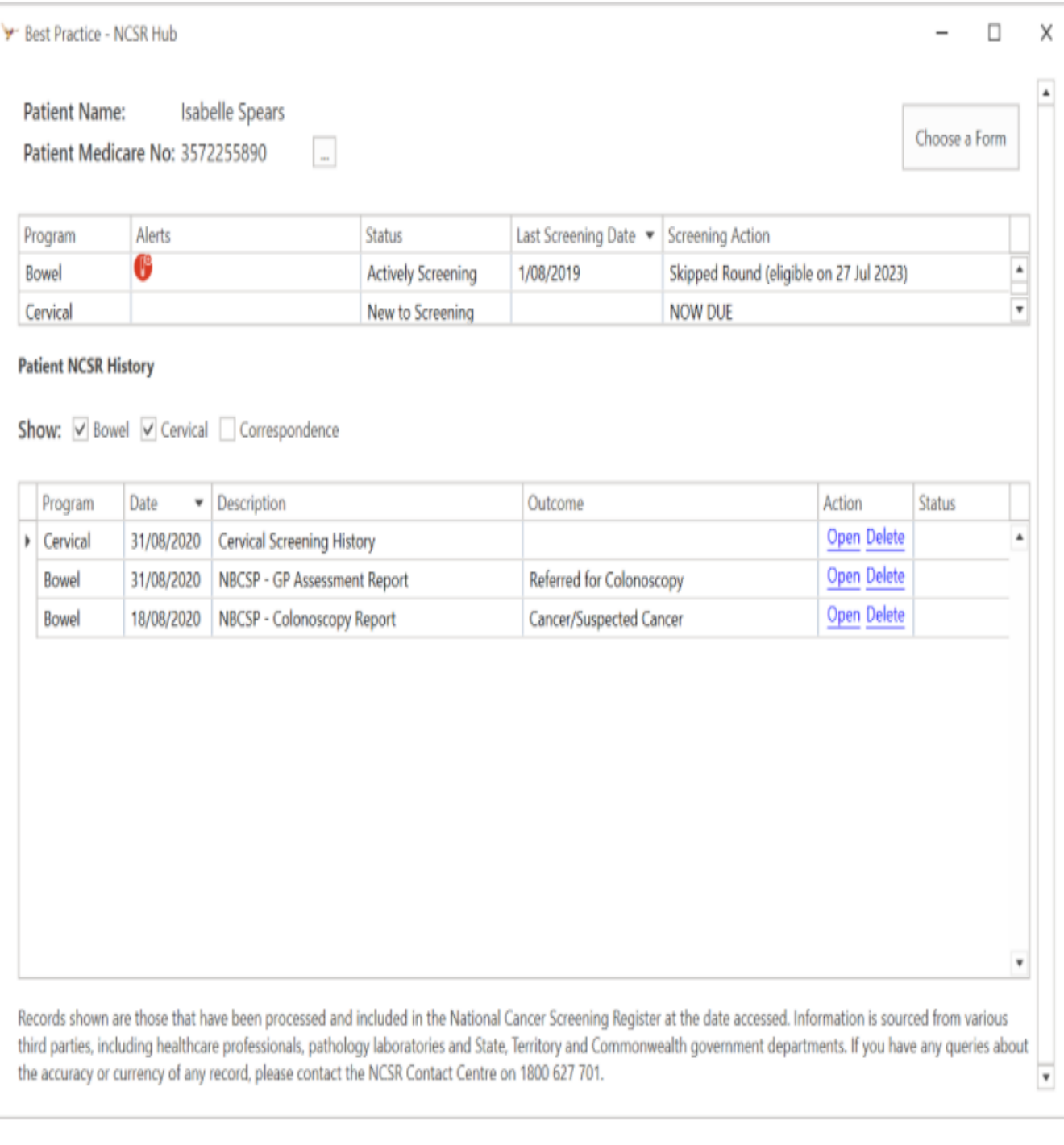

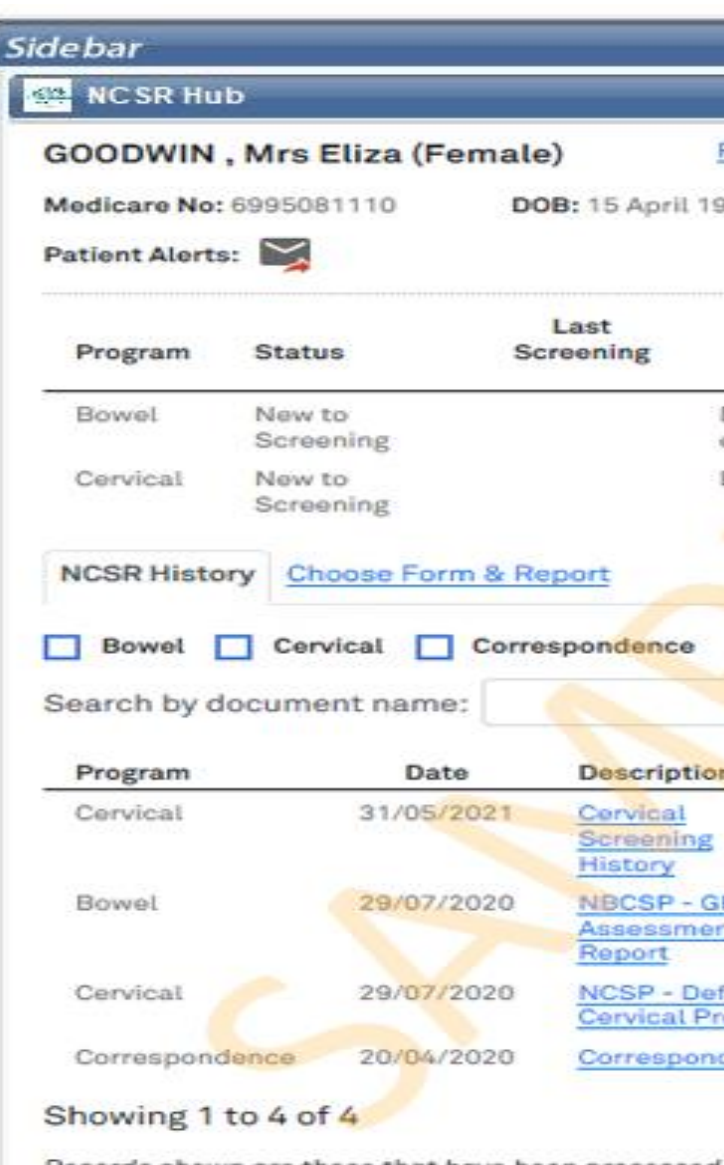

Records shown are those that have been processed National Cancer Screening Register at the date acc sourced from various third parties, including health pathology laboratories and State, Territory and Com ents. If you have any queries about the acc record, please contact the NCSR Contact Centre on

Contact NCSR

![](_page_14_Picture_143.jpeg)

# **COMMUNICARE**

![](_page_14_Picture_16.jpeg)

# **PARTICIPANT PORTAL**

Home **Services** Inbox Account settings

![](_page_15_Picture_7.jpeg)

![](_page_15_Picture_2.jpeg)

![](_page_15_Picture_3.jpeg)

myGov

**REQUEST A REPLACEMENT BOWEL SCREENING PROGRAM KIT**

![](_page_15_Picture_79.jpeg)

![](_page_15_Picture_6.jpeg)

![](_page_16_Picture_24.jpeg)

### **O P P O R T U N I S T IC : REAL-TIME** S Y STEMATIC : DATA CLEANSING

- PEN CS/CAT 4
- Identify underscreened patients
- Discuss your patients of focus
- **Effective reminders**

### **NOW YOU HAVE ACCESS TO THE NATIONAL CANCER SCREENING REGISTER; HOW CAN YOU USE 1T?**

- New patient forms and consults
- Health assessment inclusions
- 715 Health assessments
- CDM GPMP inclusions
- Actions/Alerts

![](_page_16_Picture_7.jpeg)

– *QIM9: proportion of female patients with an up-to-date cervical screening*

› *RACGP STANDARDS FOR GENERAL PRACTICE (5TH EDITION) ACCREDITATION*

- › *QUALITY IMPROVEMENT PRACTICE INCENTIVE PROGRAM*
- - *Core Standard 6: Information Management*
	- *GP Standard 2: Comprehensive Care*
	- *QI Standard 2: Clinical Indicators*
- › *MY HEALTH RECORD PRACTICE INCENTIVE PROGRAM*

– *Requirement 3: Data Records and Clinical Coding and secure messaging*

![](_page_16_Picture_23.jpeg)

### **USING CAT 4 IN A SYSTEMATIC APPROACH**

![](_page_17_Picture_144.jpeg)

![](_page_17_Picture_5.jpeg)

![](_page_17_Figure_3.jpeg)

![](_page_17_Picture_4.jpeg)

**H N E C C P H N . C O M . A U**

![](_page_18_Picture_2.jpeg)

![](_page_18_Picture_3.jpeg)

An Australian Government Initiative

![](_page_18_Picture_5.jpeg)

# Don't stress; we've got you covered! **A M Y C A L L I N A N A C A L L I N A N @ T H E P H N . C O M . A U 0 4 3 8 5 4 5 9 8 6**